## **Entity Management Quick Reference Guide**

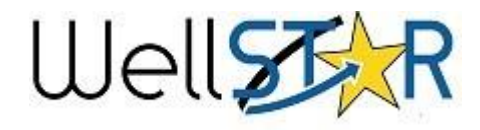

### WellSTAR Home Screen Tips

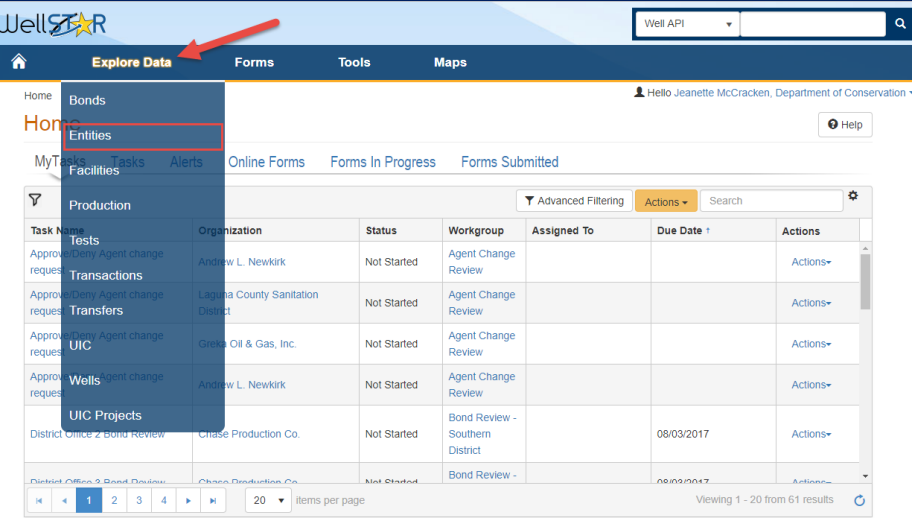

#### **Create an Organization**

- From the **Explore Data** tab, select **Entities.**
- Search the **Organization** tab to prevent duplicates.
- Use the **Actions** button to **Add Organization**.
- Use the **Form Navigation** to enter all information.

#### **Organization may be edited**

- Use the **Actions** button to select **Edit Detail**.
- Use the **Form Navigation** to edit data.

#### **Make an Organization Inactive**

• Set **Status** to **Inactive** from the form section **8.Reviewer fields** 

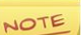

An Organization can be made inactive only if there are no active bonds or active wells associated with that Organization.

#### **Create a Person**

- From the **Explore Data** tab, select **Entities.**
- Search the **People** tab to prevent duplicates.
- Look up the Organization to which the person will be associated.
- Select the Organization and use the **Actions** button to **Edit Details**.
- Use the **Form Navigation** to access form section **3.People**.
- Click **Continue,** then select the **Add Person** button.
- Indicate that the **Person Does not Exist in WellSTAR**.
- Enter information and **Save.**

#### **People may be edited: Option one**

- Access Person Detail page, and use the **Actions** button to select **Edit**.
- User **Status** can only be edited from the User's Person Detail page.

#### **People may be edited: Option two**

- Access Organization Questionnaire by selecting **Actions** from the Organization's Detail Page and selecting **Edit Record.**
- Locate the person record on section **3. People.**
- People can only be removed from an organization through form section **3.People**.

#### **Search WellSTAR:**

WellSTAR often has more than one way to perform the same action, especially searching. A User can search for an entity:

- 1) In the top search bar, set to the topic you wish to search.
- 2) In the basic search bar from the Entities page.
- 3) In the advanced filtering from the Entities page.

#### *TIP***: Always search before creating new Entities.**

#### **Comments:**

 $\ddot{\mathbf{e}}$ 

Comments are public and cannot be changed once saved. Always proof read before saving!

#### **Event Log:**

An event log can be viewed from the Entity Details page by changing the view from Summary to Events.

#### **Validation:**

WellSTAR only performs specific predefined validations, many possible errors may not be caught by validation. Therefore, all entries should be double checked before they are saved to prevent data errors.

#### **WellSTAR Facts**:

1)Unique Organization codes are generated by WellSTAR.

2) Search results can be exported from WellSTAR as either Excel file or PDF by using the Actions button.

**3) WellSTAR shows all DOGGR data, not just data for your District.** 

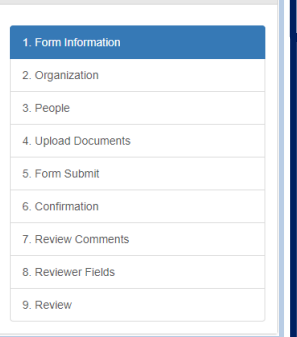

Form ID: 536

Form Navigation

# **Entity Management Quick Reference Guide**

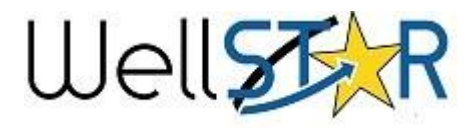

#### **Search Tip:**

By default WellSTAR filters organization and people searches for active entities. To search for entities with a non-active status use advanced filtering.

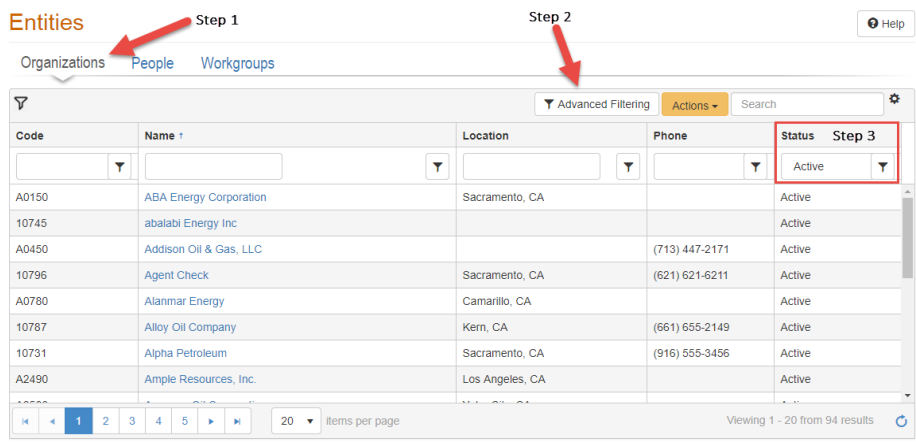

#### **Advanced filtering:** Commonly used functions

- 1. When Advanced Filtering is enabled, enter the search criteria in the appropriate search field.
- 2. Click the filter icon and select the appropriate search condition:
	- **a) Is equal to**: exact match
	- **b) Is not equal**: exclude exact match
	- **c) Starts with**: exact match of beginning string

**d) Contains**: exact match in any portion of search results (preferred)

**e) Does not contain**: exclude exact match in any portion of search results **f)Ends with:** exact match of end of string

#### **Review Externally Submitted Entity Data**

- From **My Tasks** page, select a **Review Organization** information task.
- Use the **Actions** button to **Claim** the task.
- Once in the task use the **Edit** button to enter edit mode and set the **Assigned To** box to your name.
- Enter a **Due Date**.
- Click the blue form link in the top right.
- Review the data. Add any comments to section **7. Review Comments**.
- Use section **8. Reviewer Fields** to change the **Organization Status** or **Financial Status** as needed.
- Use the form section **9. Review tab**  select the task claimed previously and set the **Status** as appropriate: **Approve, Deny, Return, On Hold**.
- Once approved the task **Status** will automatically be updated to **Complete**.

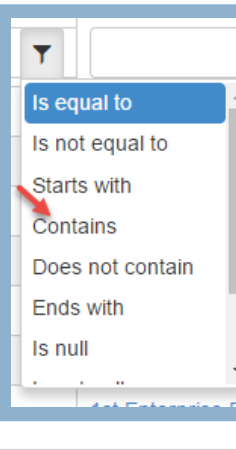

# Form Navigation 1. Form Information

5 Form Submit 6 Confirmation

7. Review Comments

4. Upload Documents

8. Reviewer Fields

2. Organization 3. People

9 Review

#### **Trouble shooting: Security Assignments**

Check Security Assignments first when having difficulties performing actions in WellSTAR. The Security Assignment limits what actions a User can perform. A change to Security Assignments can be requested through the Service Desk.

#### **Workgroups**

Workgroups are Internal User only, meaning that External Users cannot create, view, or be part of a Workgroup. Workgroups are used to help with workflow for Internal processes. The WellSTAR system can generate tasks and assign them to the appropriate Workgroup.

#### **Upload Documents:**

When a document is submitted to request an entity change made on behalf of an Organization. be sure to upload the original document submitted by the Organization (section **4. Upload Documents**).

#### **Task Generation:**

 $\ddot{\mathbf{e}}$ 

WellSTAR generates a review task if the information changed in the Organization Questionnaire requires review. Changes to the Agent information always require a review and approval by internal DOGGR staff.

#### **Online Help**

Click the Help icon to access online help for each

page.

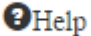